## 學生數位學習歷程檔案系統資料匯出之步驟

步驟一:於學校首頁校務行政入口網輸入帳號密碼,並於應用系統中點選「學生 數位學習歷程檔案系統」進入。

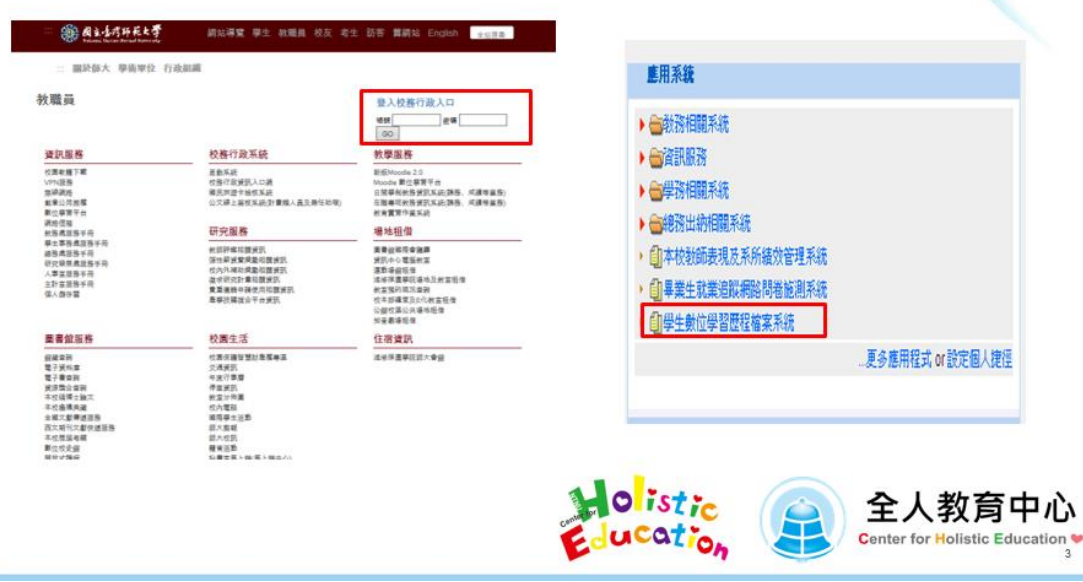

步驟二:登入系統後,左方會有一功能列。 以參與通識講座為例,請點選五育活動,可檢視每項已參加之活動, 需要匯出時,請先在「對外顯示」功能中選擇「是」。 若需匯出經歷證明,步驟亦同。選擇對外顯示後即可匯出。

## 學校認證範例

■ 登入系統後 · 會有一功能列 · 每個功能選項皆可再點開細項 · ■ 以五育活動為例·可檢視已參加之活動是否已被登錄·可自行設定 是否公開。 活動結束日 2015-01-31

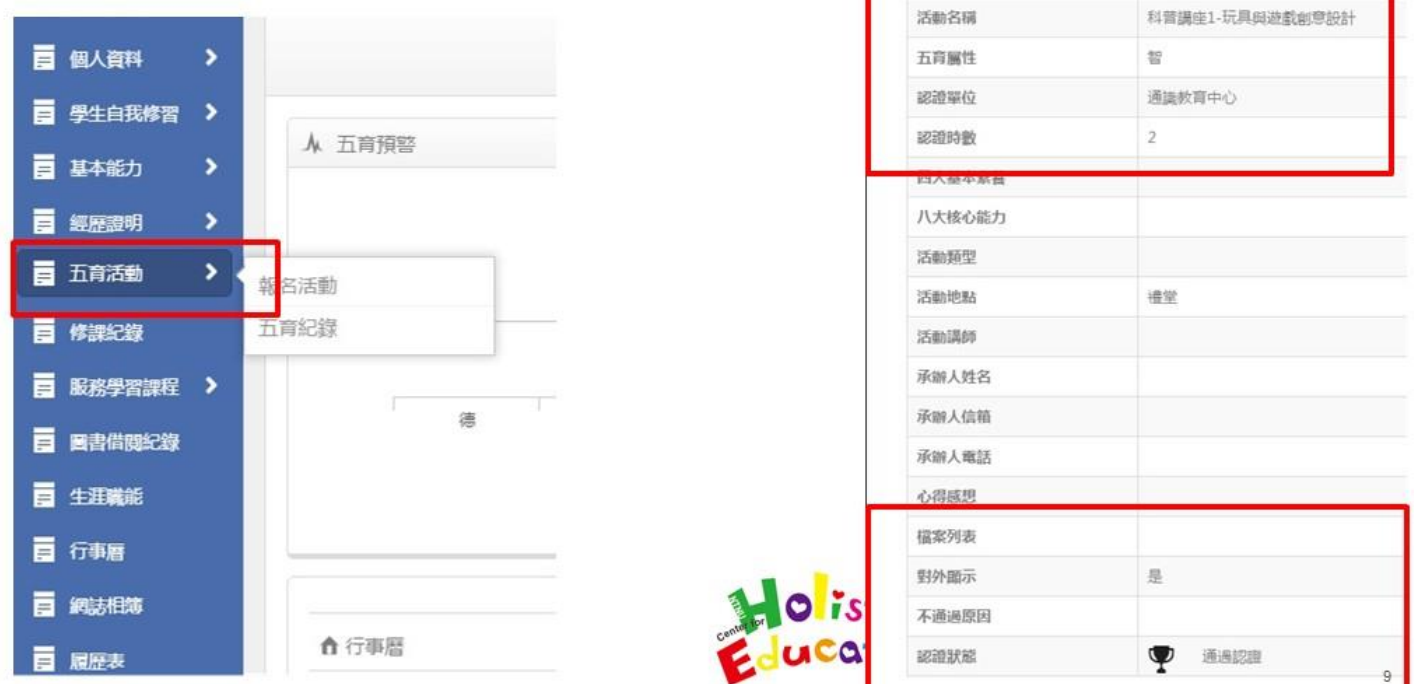

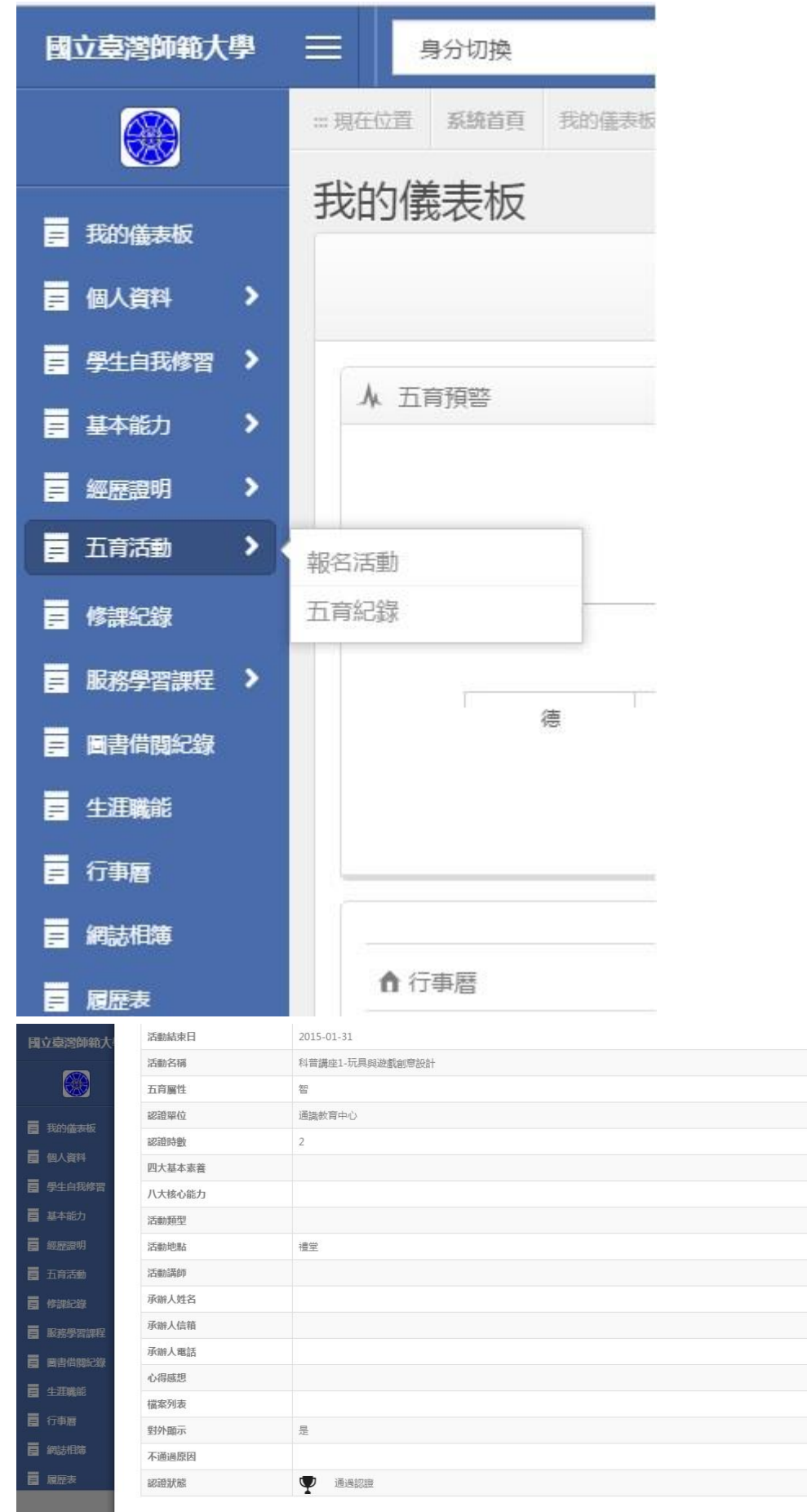

步驟三:請至「履歷表」功能中,選擇所需呈現之認證資料,最後點選「匯出」 即可使用 WORD 檔或 PDF 檔。

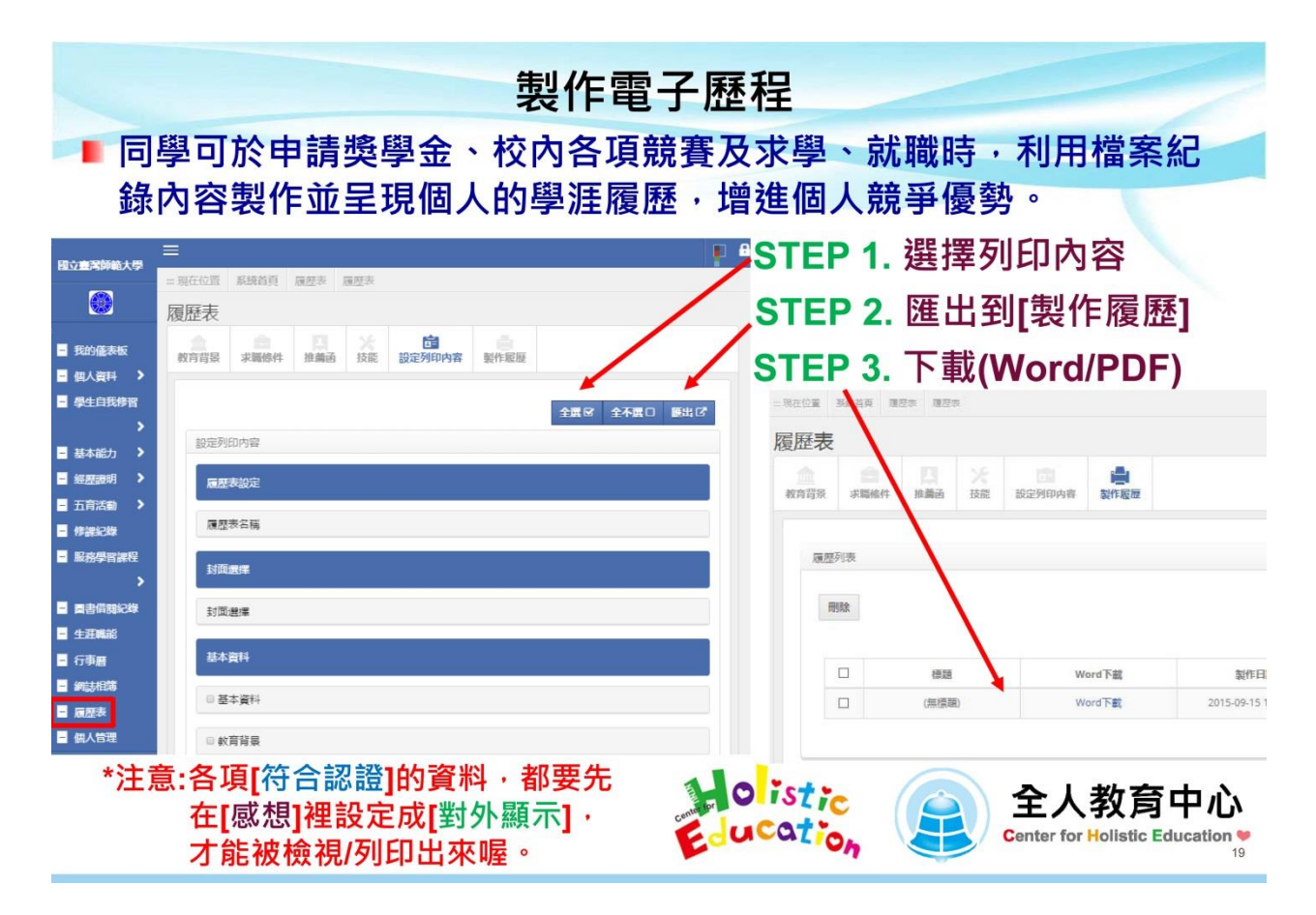